# **MULTAS: Multas**

### *Administración/Herramientas/Multas*

La ventana de "Multas" sirve para la carga, gestión modificación de las multas que han pasado el periodo voluntario de pago y pasan al estado de apremio.

Desde aquí se da la posibilidad de cargar los ficheros de multas (en formato .mdb), modificar los Nif erróneos o dar de alta un contribuyente, corregir los códigos de circulación erróneos, incluir nuevos códigos de circulación y generar el cargo de apremio.

Al seleccionar, en *Administración, Herramientas, Multas*, saldrá la pantalla de búsqueda con los siguientes filtros opcionales:

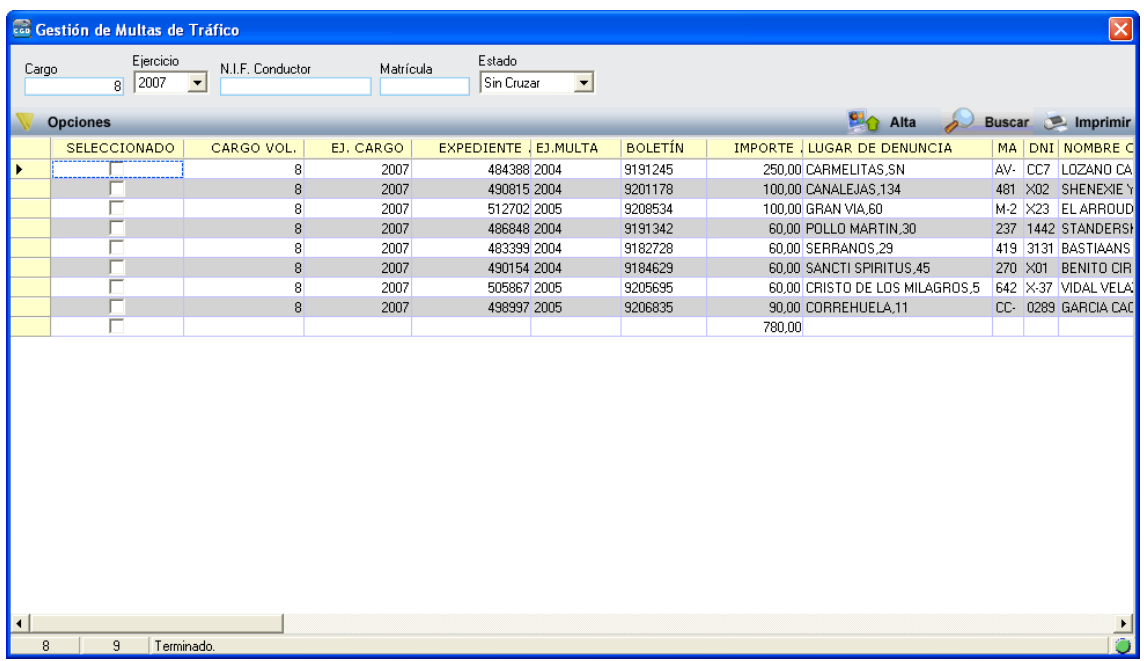

La pantalla de búsqueda contendrá los siguientes filtros opcionales:

**Cargo:** para poder filtrar por código de cargo

**Ejercicio:** para buscar por ejercicio.

**N.I.F. Conductor:** para filtrar por el NIF del conductor.

**Matrícula:** para filtrar por la matrícula del vehículo desde el que se ha cometido la infracción.

**Estado:** para por el estado del registro, hay tres tipos:

*Sin Cruzar*  $\rightarrow$  serán aquellos registros que tienen algún tipo de incidencia, bien porque el NIF del conductor es erróneo o no esta dado de alta como contribuyente o porque el código de circulación es incorrecto.

*Pend. Apremio* → Aquellos registros que no sufren ningún tipo de incidencia pero no están todavía en ningún cargo de apremio

*Apremiadas* Aquellos registros que ya están incluidos en un cargo de apremio.

Pulsando el Botón derecho del ratón, tendremos las siguientes opciones:

#### **Opciones**

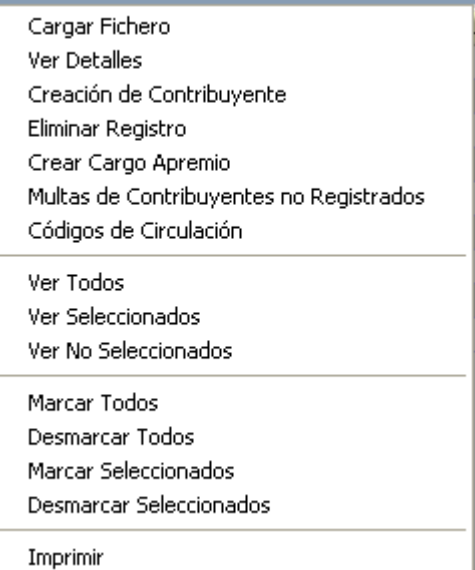

**1. Cargar Fichero:** a través de esta opción o pulsando el botón "Alta" se podrán cargar los ficheros de multas. Pulsando la opción mostrará una ventana del explorador de Windows para seleccionar el fichero, podremos cargar un fichero Access o de texto plano:

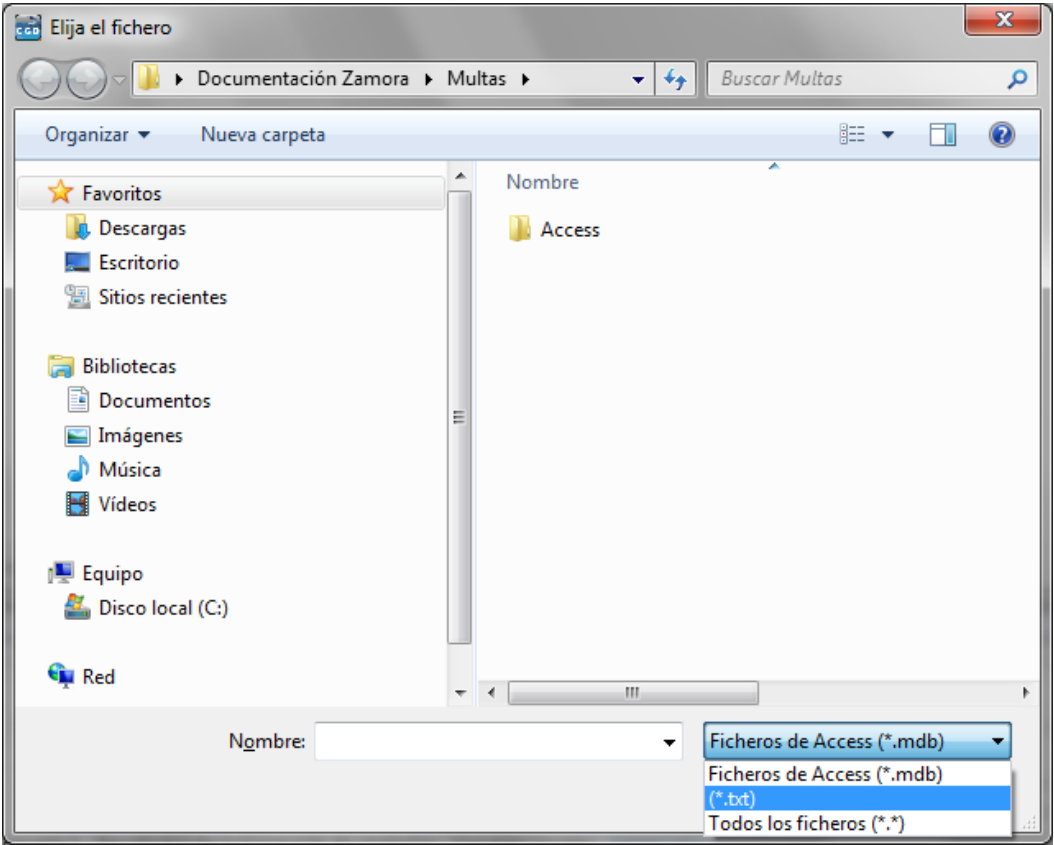

# **Cargar Fichero Access**

Una vez seleccionado el fichero al pulsar "Abrir" mostrará una nueva ventana desde la que se le indicará el nombre de la tabla que se desea cargar, esto sólo ocurrirá si la aplicación no es capaz de detectar la tabla automáticamente:

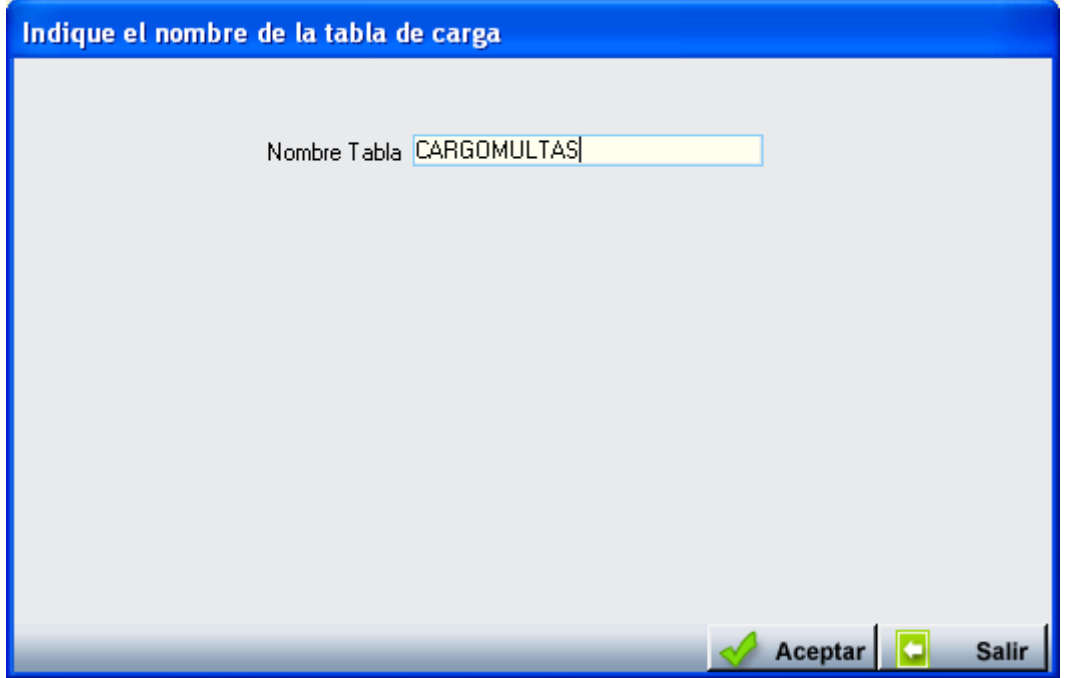

Una vez introducida el nombre de la tabla se al pulsar "Aceptar" cargara los datos de dicho fichero en la base de datos, si por el contrario se pulsa "Salir" la aplicación no hace nada. Una vez pulsado el botón de "Aceptar" se muestra una nueva ventana:

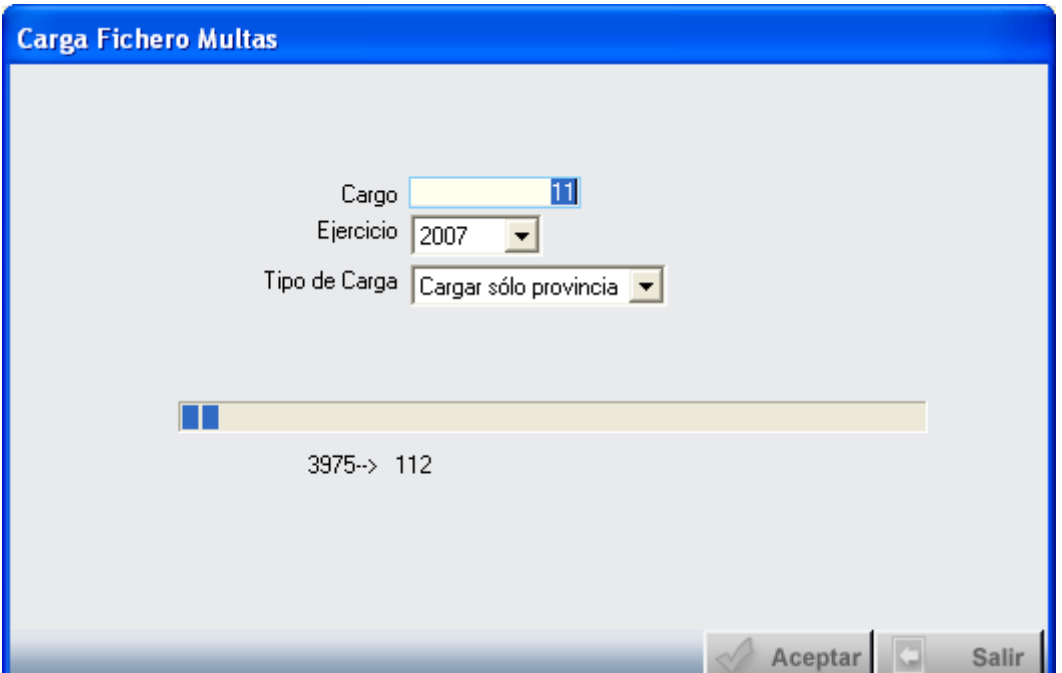

Desde esta ventana se indicará el número de cargo de voluntaria al que pertenece, ejercicio y si se carga sólo los registros de multas pertenecientes a la provincia o todos. Pulsando "Aceptar" se procederá a la carga de datos, una vez finalizada la carga emite un mensaje indicando si la carga ha sido correcta y que se revisen si existe alguna incidencia en los registros:

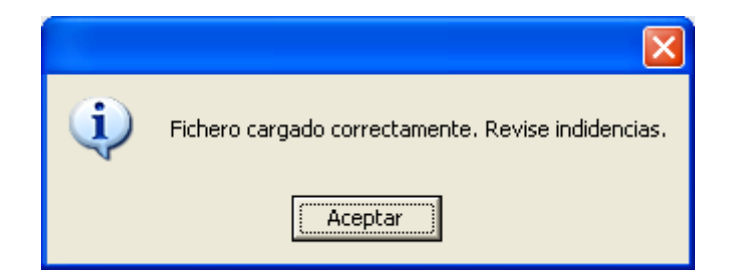

Para consultar las posibles incidencias se puede hacer mediante la pantalla inicial filtrando por el número de cargo y ejercicio indicados y el estado "Sin Cruzar" como se muestra en la imagen:

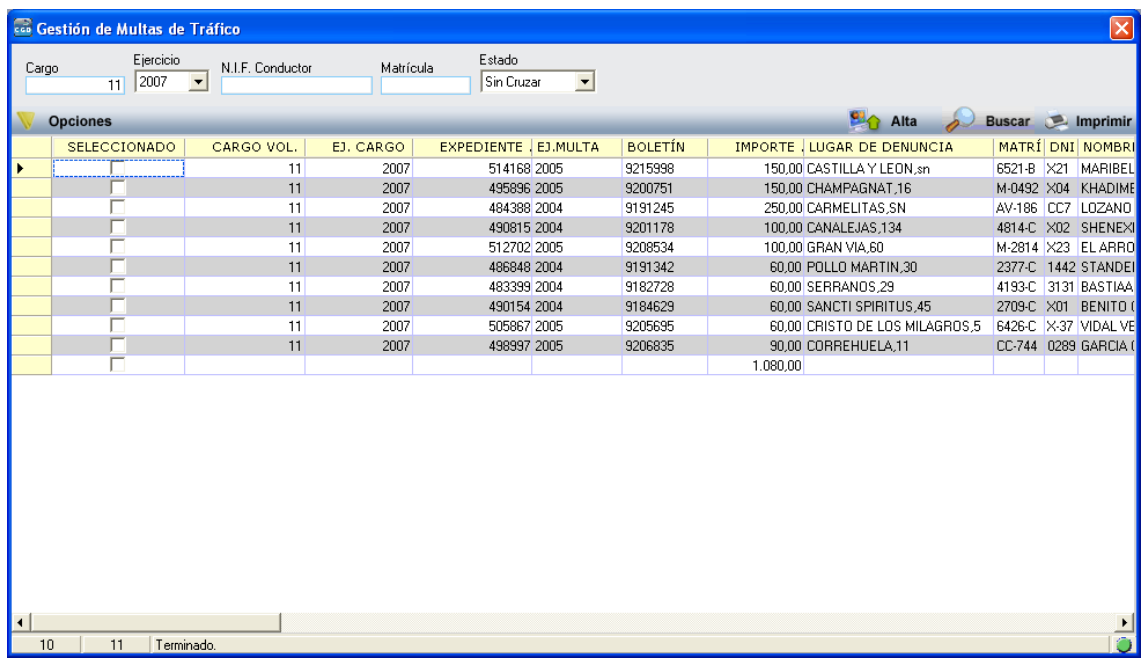

## **Cargar Fichero Texto**

Una vez localizado el fichero de texto al pulsar "Abrir" mostrará una nueva ventana en la que deberemos indicar el Cargo, Ejercicio y Tipo de Carga. Si seleccionamos la opción "Sólo Provincia" la aplicación sólo cargará los registros correspondientes a los conductores cuya provincia sea la de la entidad.

Al pulsar "Aceptar" se procederá a la carga de datos, la aplicación nos irá mostrando la evolución del proceso.

A tener en cuenta:

- En caso de que el fichero incluya para un mismo Expediente y Boletín varios registros, sólo se cargará el primero, registrando los registros duplicados en el log.
- El fichero incluye la dirección del conductor y del titular, se toma como dirección de la multa la dirección del conductor, a no ser de que no se especifique, en cuyo caso se toma la dirección del titular del vehículo.

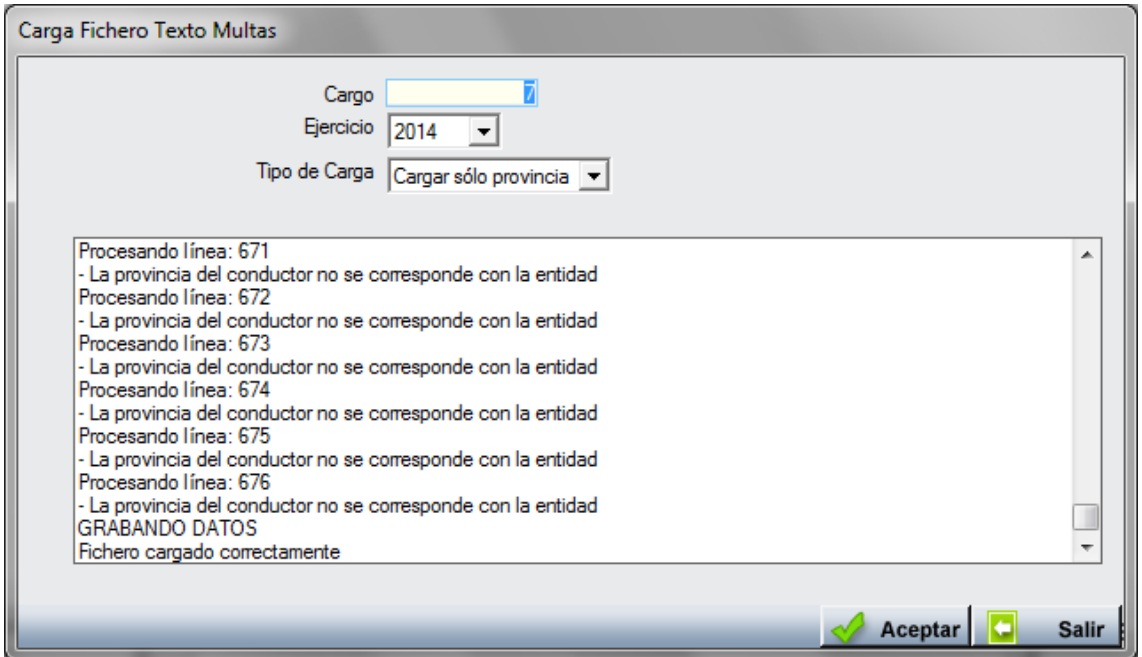

Una vez finalizada la carga emite un mensaje indicando si la carga ha sido correcta y que se revisen si existe alguna incidencia en los registros:

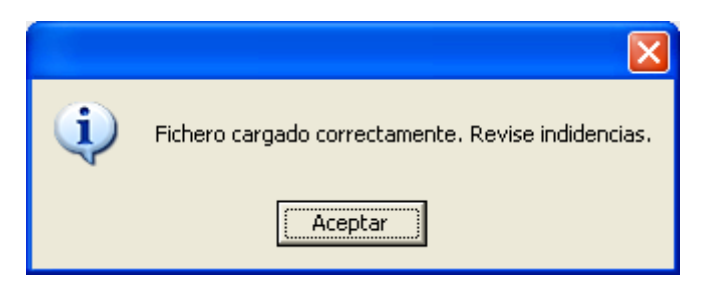

Para consultar las posibles incidencias se puede hacer mediante la pantalla inicial filtrando por el número de cargo y ejercicio indicados y el estado "Sin Cruzar" como se muestra en la imagen:

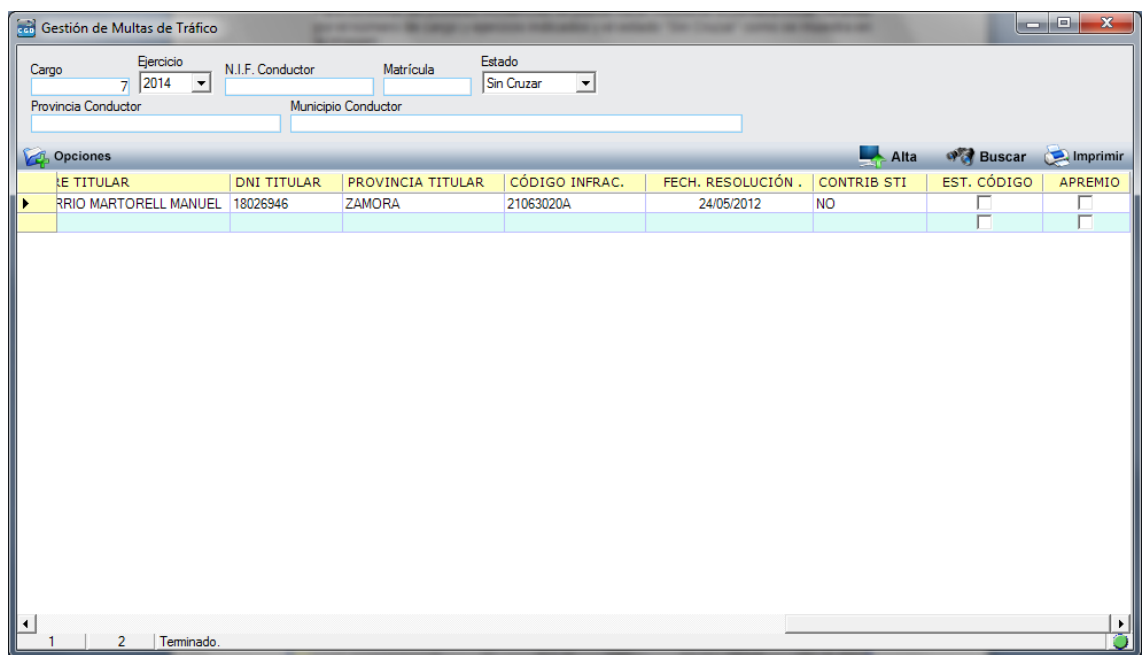

**2. Ver Detalles:** a través de esta opción o haciendo doble click sobre el registro se pueden ver los detalles de un registro determinado:

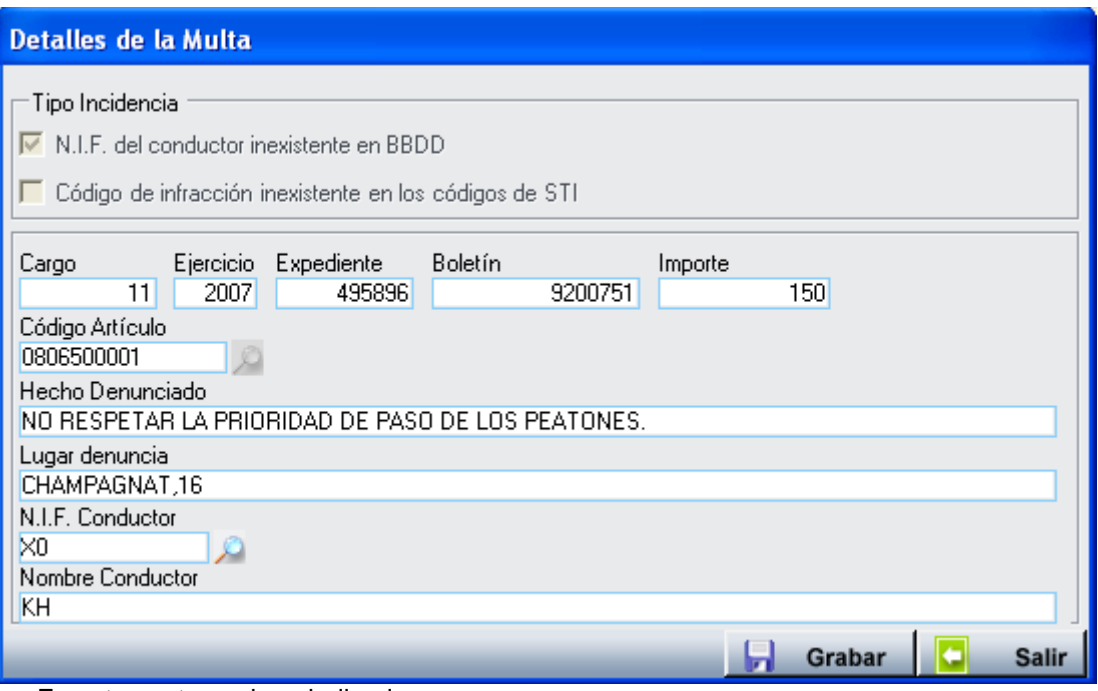

En esta ventana viene indicado:

- El tipo de incidencia del registro, si la tuviera:

- $\circ$  De NIF incorrecto
- o De Código de infracción inexistente o erróneo
- Datos propios del registro

Cuando la infracción es por NIF incorrecto se puede corregir de dos formas, introduciendo el NIF correcto en el campo "N.I.F. Conductor" y pulsando el botón de grabar o bien pulsando la lupa **(\*)** de dicho campo.

Cuando se utiliza esta última opción se muestra la ventana de gestión de contribuyentes y desde esta ventana se puede dar el contribuyente de alta, modificar o seleccionar el contribuyente correcto.

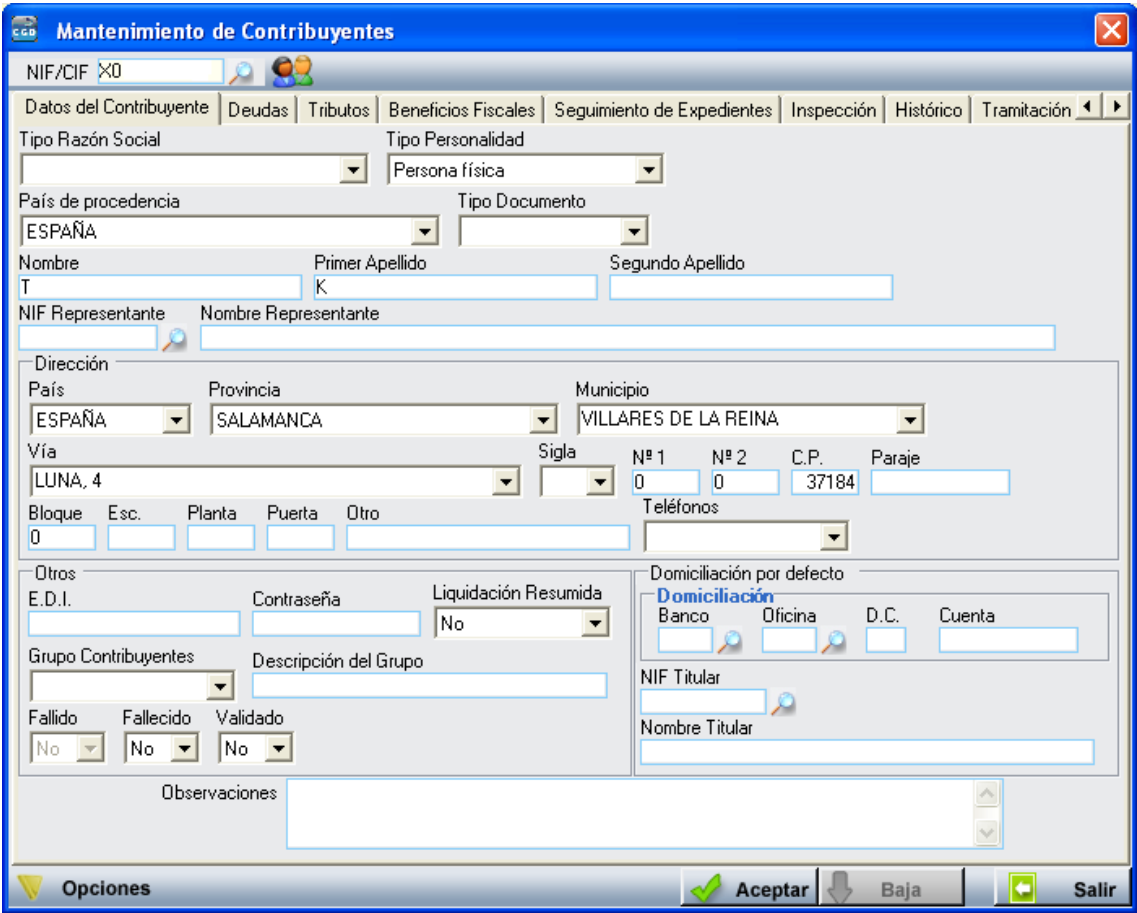

Al pulsar el botón de "Aceptar" se retornara el identificador del contribuyente seleccionado y al pulsar el botón de "Grabar" de la ventana de detalles el registro será asociado al contribuyente seleccionado.

Si la incidencia es del tipo: "De Código de infracción inexistente o erróneo" esta se resolverá pulsando sobre la lupa del campo: "Código de Artículo", desde ahí muestra una ventana de búsqueda desde la que se puede seleccionar el código correcto.

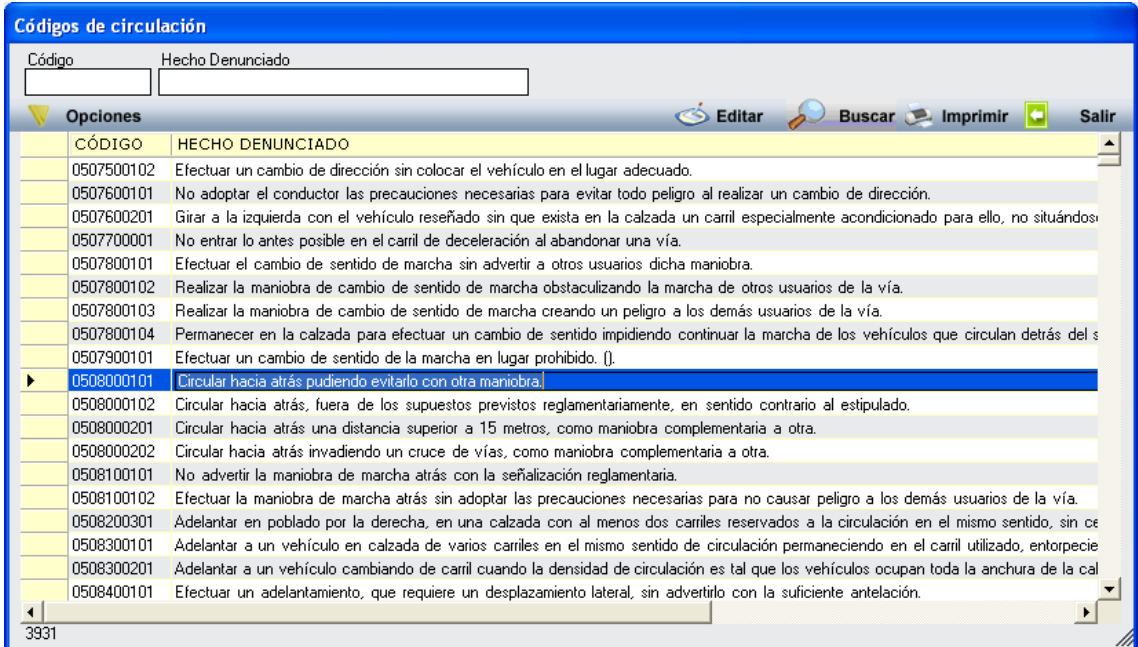

Una vez seleccionado y pulsando el botón de "Grabar" de la ventana de detalles el registro será asociado al código de artículo seleccionado.

- **3. Creación de Contribuyente:** a través de esta opción podrán corregir posibles incidencias el funcionamiento es igual que el explicado en el punto anterior **(\*)**.
- **4. Eliminar Registro:** a través de esta opción se puede eliminar un registro de la tabla de multas, el proceso solicita confirmación para realizar la operación y una vez esta se realice el proceso es irreversible.
- **5. Crear Cargo Apremio:** a través de esta se genera un cargo de apremio con aquellos registros que no contienen ninguna incidencia y no se encuentran en ningún cargo de apremio.

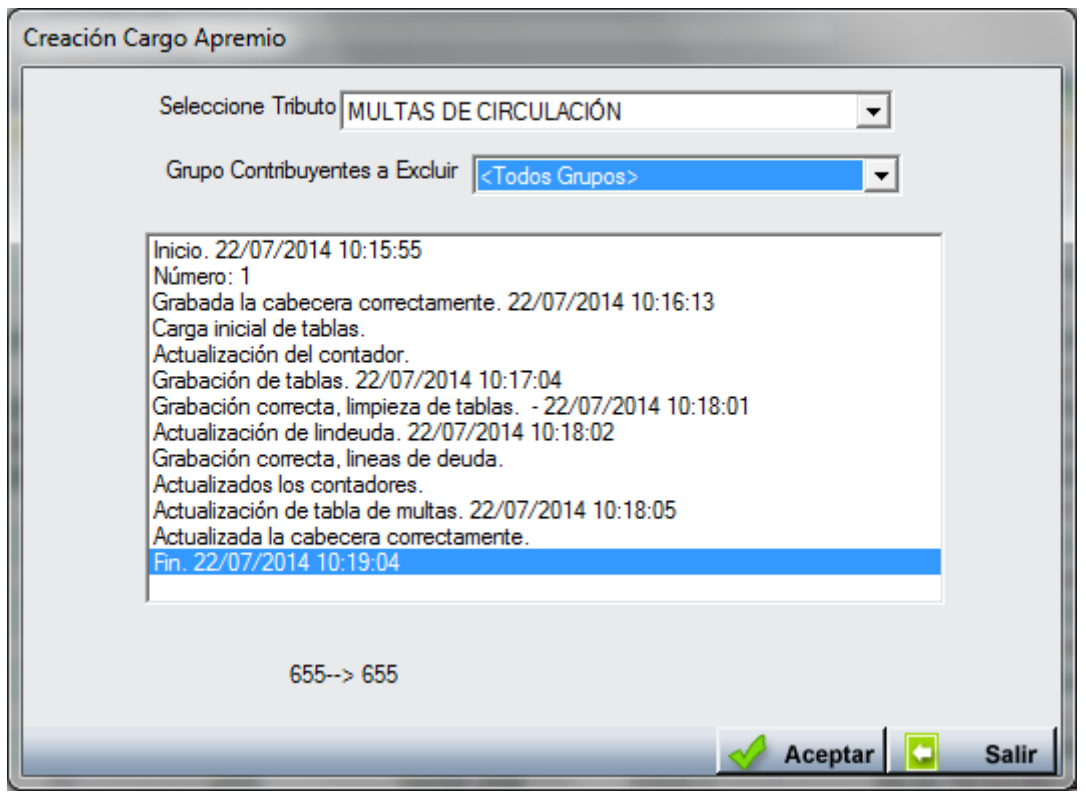

Al pulsar esta opción muestra una pantalla desde la que se puede selecciona el tributo sobre al irán los registros que cumplan las condiciones anteriormente indicadas, y el grupo de contribuyentes a excluir, pudiendo seleccionar la opción de Excluir todos los grupos.

Antes de comenzar el proceso el sistema pide confirmación al usuario y una vez este de su confirmación se generan las deudas de multas correspondientes a los registros indicados y el cargo de apremio con esas deudas generadas pendiente de aprobar.

**6. Multas de Contribuyentes no Registrados:** a través de esta opción se puede emitir un informe sobre los registros que tienen una incidencia sobre el contribuyente, o bien porque este no existe o porque el NIF es incorrecto.

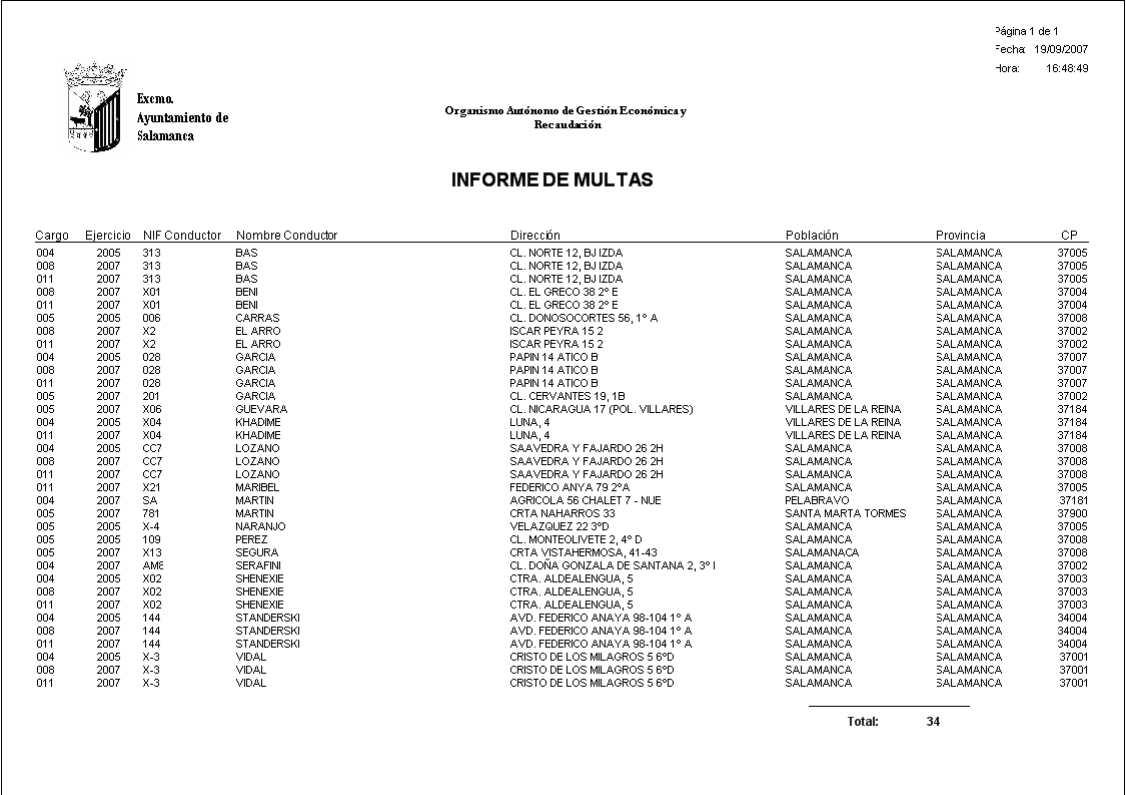

**7. Códigos de Circulación:** a través de esta opción se pueden modificar, borra o dar de alta nuevos códigos de circulación.

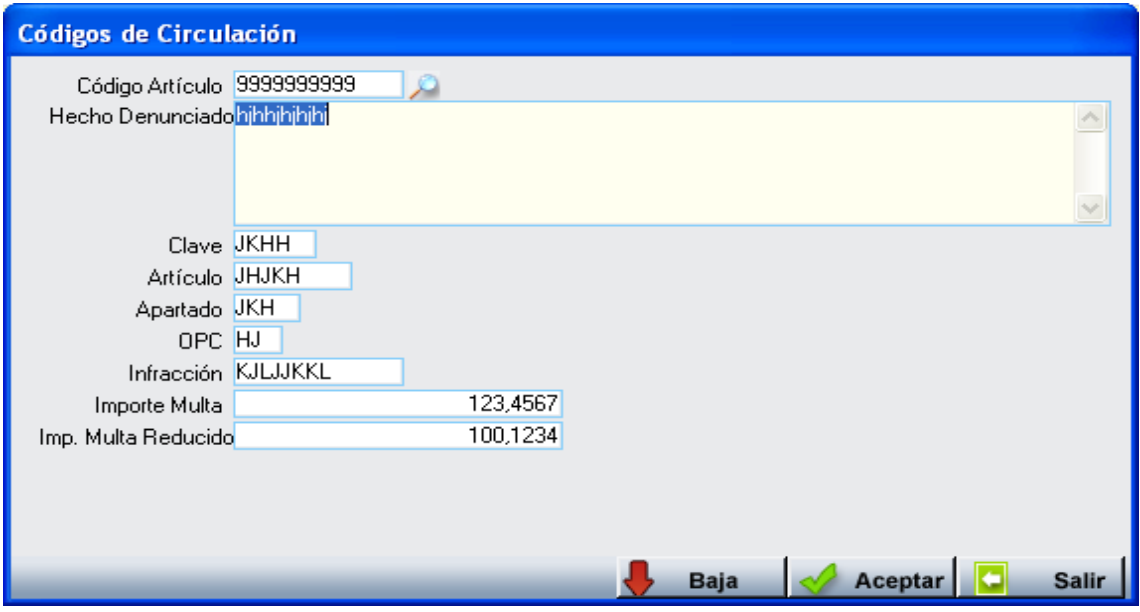